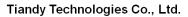

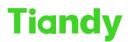

No.8 Haitai Huake Rd2(Huayuan), Binhai Hi-Tech Zone, Tianjin 300384, China Tel: +86-22-58596037 Fax: +86-22-58596177 en.tiandy.com

# How to use Video Input on Decoder

Description: You will learn how to use Video Input on Decoder

**Note**: Tiandy has different-channel decoder, but the setting and method is same

**Prerequisites**: The input port are HDMI or DVI, please make sure your device output port

Section Input connect; equipment add & video display

Step 1 Input connect

Interface of decoder as follow picture, we have two HDMI-in ports and two DVI-in ports, you can choose by yourself, and our DVI-in port support VGA port conversion, we provide the conversion head in our accessories

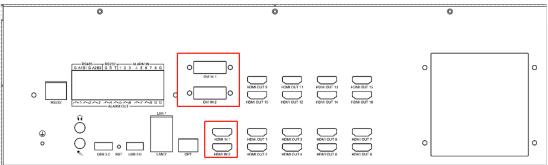

Sept 2 Equipment add

2.1 Go to Configuration-Decode Management.

2.2Select the Equipment type: Local Input.

Note: Local Input means the video input from the HDMI IN and DVI IN port.

| Tiandy Displa          | ay Config | uration       | System              | Log             |                |          |                 |           |          |             | admin (E |
|------------------------|-----------|---------------|---------------------|-----------------|----------------|----------|-----------------|-----------|----------|-------------|----------|
| Plan management        | Curre     | ent position: | Configuration / Dec | ode management  |                |          |                 |           |          |             |          |
| Decode management      | Name      |               | Equipment type      | Connection mode | Server address | Port No. | Server Channel  | User name | Password | Operation   |          |
| Senior                 | ⊡ Scre    | en 1          | Normal              | _               |                |          |                 |           |          |             |          |
| Serial port management | 6         | Channel 1     | Onvif               |                 |                |          |                 |           |          |             |          |
| DDNS management        |           |               | LocalInput          |                 |                |          | Local Input 1 🗸 |           |          | Save Cancel |          |
| Protocol management    |           |               | ÷                   |                 |                |          |                 |           |          |             |          |
| Alarm management       | E Scre    | en 2          |                     |                 |                |          |                 |           |          |             |          |
| Character overlay      | 1         | E Channel 1   |                     |                 |                |          |                 |           |          |             |          |
| Change password        |           |               | ÷                   |                 |                |          |                 |           |          |             |          |
| Platform access        | ⊡ Scre    |               |                     |                 |                |          |                 |           |          |             |          |
| System management      | 1         | Channel 1     |                     |                 |                |          |                 |           |          |             |          |
|                        |           |               | Ð                   |                 |                |          |                 |           |          |             |          |
|                        | E Scre    | en 6          |                     |                 |                |          |                 |           |          |             |          |
|                        | 1         | Channel 1     |                     |                 |                |          |                 |           |          |             |          |
|                        |           |               | ÷                   |                 |                |          |                 |           |          |             |          |
|                        | ⊡ Scre    | en 9          |                     |                 |                |          |                 |           |          |             |          |
|                        | 6         | Channel 1     |                     |                 |                |          |                 |           |          |             |          |
|                        |           |               | $\oplus$            |                 |                |          |                 |           |          |             |          |
|                        | E Scre    | en 10         |                     |                 |                |          |                 |           |          |             |          |
|                        | 8         | Channel 1     |                     |                 |                |          |                 |           |          |             |          |
|                        |           |               | $(\pm)$             |                 |                |          |                 |           |          |             |          |

2.3 Select the Server Channel

Note: Local Input 1 --- HDMI IN 1; Local Input 2 --- HDMI IN 2; Local Input 3 --- DVI IN 1; Local Input 4 --- DVI IN 2

### Tiandy Technologies Co., Ltd.

 Tiondy
 Ilandy
 Iecnnologies
 O.,
 Lid.

 No.8 Haitai Huake Rd2(Huayuan), Binhai Hi-Tech Zone, Tianjin 300384, China Tel: +86-22-58596037
 Fax: +86-22-58596177
 en.tiandy.com

| Tiandy              | Display | Configuration     | System                | Log             |                |          |                                |           |          |             |
|---------------------|---------|-------------------|-----------------------|-----------------|----------------|----------|--------------------------------|-----------|----------|-------------|
| Plan management     |         | Current position: | Configuration / Decor | le management   |                |          |                                | _         |          |             |
| Decode management   |         | Name              | Equipment type        | Connection mode | Server address | Port No. | Server Channel                 | User name | Password | Operation   |
| Senior              |         | E Screen 1        |                       |                 |                |          |                                |           |          |             |
| Serial port managem | ient    | E Channel 1       |                       |                 |                |          | Local Input 1<br>Local Input 2 | ]         |          |             |
| DDNS management     |         |                   | Localinput 🗸          |                 |                |          | Local Input 3<br>Local Input 4 |           |          | Save Cancel |
| Protocol management | nt      |                   | ÷                     |                 |                |          |                                | -         |          |             |
| Alarm management    |         | E Screen 2        |                       |                 |                |          |                                | <b>_</b>  |          |             |
| Character overlay   |         | E Channel 1       |                       |                 |                |          |                                |           |          |             |
| Change password     |         |                   | ÷                     |                 |                |          |                                |           |          |             |
| Platform access     |         | E Screen 5        |                       |                 |                |          |                                |           |          |             |
| System managemen    | t       | E Channel 1       |                       |                 |                |          |                                |           |          |             |
|                     |         |                   | +                     |                 |                |          |                                |           |          |             |

## 2.4Click Save after setting

| Tiandy               | Display | Configuration     | System                | Log             |                |          |                 |                                         |          | admin       | n (B |
|----------------------|---------|-------------------|-----------------------|-----------------|----------------|----------|-----------------|-----------------------------------------|----------|-------------|------|
| Plan management      |         | Current position: | Configuration / Decor | le management   |                |          |                 |                                         |          |             |      |
| Decode management    |         | Name              | Equipment type        | Connection mode | Server address | Port No. | Server Channel  | User name                               | Password | Operation   |      |
| Senior               |         | Screen 1          |                       |                 |                |          |                 |                                         |          |             |      |
| Serial port manageme | ent     | E Channel 1       |                       |                 |                |          |                 |                                         |          |             |      |
| DDNS management      |         |                   | LocalInput 🗸          |                 |                |          | Local Input 3 🗸 |                                         |          | Save Cancel |      |
| Protocol managemen   | t       |                   | $\oplus$              |                 |                |          |                 |                                         | 1        |             |      |
| Alarm management     |         | E Screen 2        |                       |                 |                |          |                 |                                         |          |             |      |
| Character overlay    |         | E Channel 1       |                       |                 |                |          |                 |                                         |          |             |      |
| Change password      |         |                   | ÷                     |                 |                |          |                 |                                         |          |             |      |
| Platform access      |         | E Screen 5        |                       |                 |                |          |                 |                                         | /        |             |      |
| System management    |         | Channel 1         |                       |                 |                |          |                 | 1 · · · · · · · · · · · · · · · · · · · |          |             |      |

## Sept 3 Video display

3.1 Go to the Display menu, select corresponding screen.

3.2Click the connect icon on the bottom, then you will see the video from the HDMI/DVI Input

| Tiandy                            | Display    | Configuration    | System             | Log                                                                             | admin 🕞        |
|-----------------------------------|------------|------------------|--------------------|---------------------------------------------------------------------------------|----------------|
| 🗇 TV wal                          | management | Current position | a: Preview / Scree | 1                                                                               |                |
| Screen 1                          | 0          | 1                |                    |                                                                                 |                |
| Screen 2                          | 0          |                  |                    |                                                                                 |                |
| Screen 5                          | ¢          |                  |                    |                                                                                 |                |
| Screen 6                          | ٥          |                  |                    |                                                                                 |                |
| Screen 9                          | ¢          |                  |                    |                                                                                 | ( -) $(+)$     |
| Screen 10<br>Screen 13            | ہ<br>ہ     |                  |                    |                                                                                 | (-) Focus (+)  |
| Screen 14                         | ÷          |                  |                    |                                                                                 | (-) Zoom (+)   |
| Screen 15                         | ¢          |                  |                    |                                                                                 | Aperture +     |
| Screen 16                         | ٥          |                  |                    |                                                                                 | Presetting bit |
| MScreen 1<br>Screen 3,Screen 4,Sc | reen 7, 🌣  |                  |                    |                                                                                 |                |
|                                   |            |                  |                    |                                                                                 |                |
|                                   |            |                  |                    |                                                                                 |                |
|                                   |            |                  |                    |                                                                                 |                |
|                                   |            |                  |                    |                                                                                 |                |
|                                   |            | 000              | D (1) (2) (2)      | ()<br>()<br>()<br>()<br>()<br>()<br>()<br>()<br>()<br>()<br>()<br>()<br>()<br>( |                |
|                                   |            |                  |                    |                                                                                 |                |
|                                   |            |                  |                    |                                                                                 |                |